# **Student Edition Frequently Asked Questions**

### **[General](#page-0-0)**

- [After installing I get a licensing error?](#page-0-1)
- [How do I get my systems MAC address?](#page-1-0)
- [During installation how do I set up licensing?](#page-2-0)
- [When I install I get the error "File Copy failed, general failure error -](#page-3-0) [2147418113".](#page-3-0)
- When I try running I get an error stating "Environment file ugii env.dat does not [exist.](#page-3-1)

### [Features](#page-5-0)

• [Why are some features disabled or greyed out?](#page-5-1)

## **[Documentation](#page-6-0)**

• [Are there documentation and training classes available?](#page-6-1)

# <span id="page-0-0"></span>**General**

### <span id="page-0-1"></span>**After Installing I get a licensing error?**

. When trying to run you get the error:

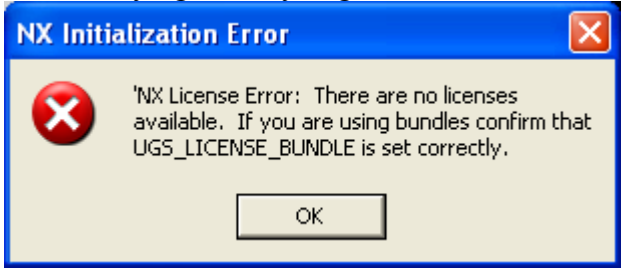

The above error could be caused by one of three things:

- 1. Siemens generated your license file incorrectly.
- 2. Your UGS\_LICENSE\_BUNDLE variable is not pointing at the proper license file.
- 3. The Hardware physical address you provided was incorrect.
	- 1. Siemens generated your license file incorrectly.

To check this, look at the license file that was provided. It should start out as follows:

########################################################## #<br># # Siemens PLM Software Inc.<br># License File License File # # Sold-To/Install: NNNNNNN WebKey Access Code: xxxxxxxxxx # Contact Name: <Your Name> Created: 03/23/2010 # Customer Name: <Your Name> # E-mail Address: <Your e-mail address> Version: 6 ########################################################### FEATURE assemblies ugslmd 24.0 31-mar-2011 uncounted 1E9F661DFBD3  $\setminus$ HOSTID=00065B1504B4 ck=112 SIGN="003C 5504 C1DE F638 D98B 220B \ F7D6 0E50 34DC D569 8524 B080 4076 32ED 4399 0DC5 217C 921E \ 1FF7 5104 3745 7444 00A3 451F 189B 5369 7474 8D94 E446 FFB9"

The important items are that the license is uncounted, and that there is not a server line. If the license file has a server line, or the first FEATURE is not uncounted, then Siemens generated the license file incorrectly. Contact  $tavia.carson@siemens.com$  to get a correctly generated license. Exactly which is the first FEATURE does not matter, so if your license file does not have "assemblies" as the first feature, that is OK.

2. Your UGS LICENSE BUNDLE variable is not pointing at the proper license file.

To check this, go to Start->Control Panel->System->Advanced->Environment Variables. Under the system variables you will see UGS\_LICENSE\_BUNDLE, make sure it points directly to your license file, including both the path and filename. It is possible if you installed prior to having the license file in hand, that this variable is not set correctly.

<span id="page-1-0"></span>3. The Hardware physical address Siemens used to generate the license file was incorrect. In this case, you need to re-run the ipconfig/all command as shown in the section "How do I determine my MAC address?" Your generated MAC address must match what is given as the HOSTID in your license file. For example the above license file fragment was generated for a system with a MAC address of 00-06-5B-15-04-B4. Note that the HOSTID matches the MAC address with the dashes removed.

#### **How do I get my systems MAC Address?**

#### **Windows**

Click **Start**, then **Run**, then type cmd in the text box. This will start a DOS Command Prompt window.

Type in:

#### **ipconfig/all**

The 12-digit Physical Address is your MAC address.

Below is an example picture of what you will see after the **ipconfig/all** command is entered. For this example, the MAC address is 00-06-5B-15-04-B4. Note that this is an example only, the output on your system will be different.

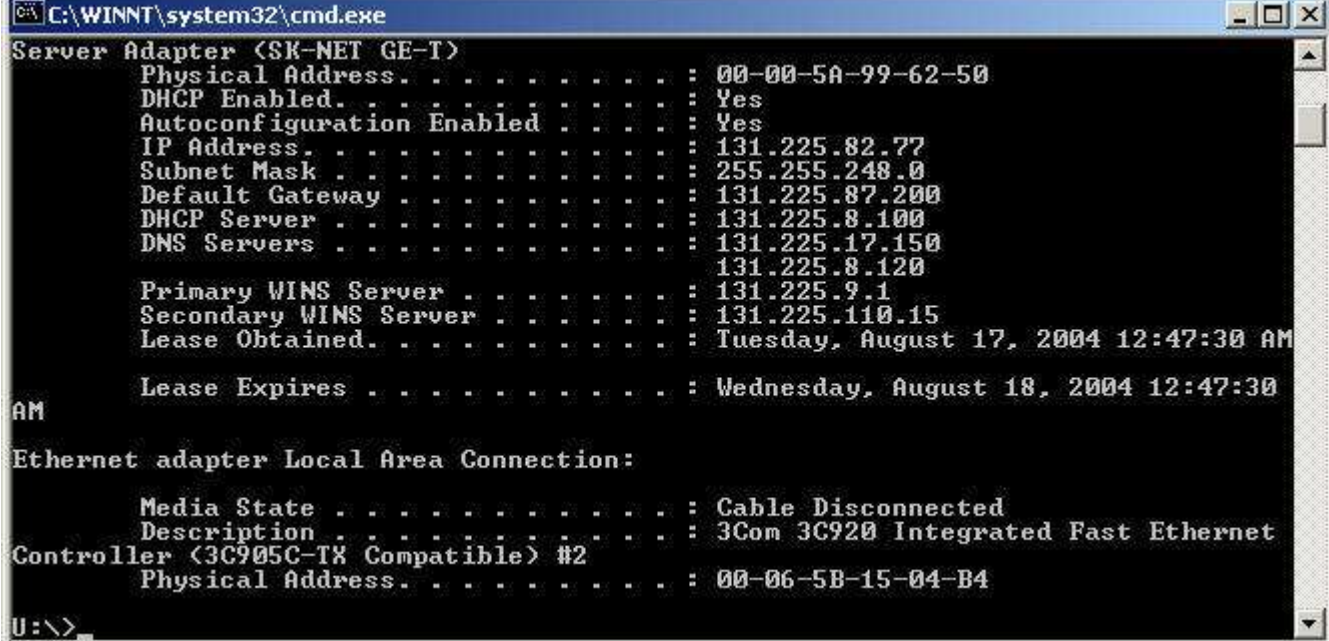

You should provide the physical address that is under the Ethernet adapter for your Local Area Connection.

#### <span id="page-2-0"></span>**During installation how do I set up licensing?**

When installing Student Edition you will come to the screen:

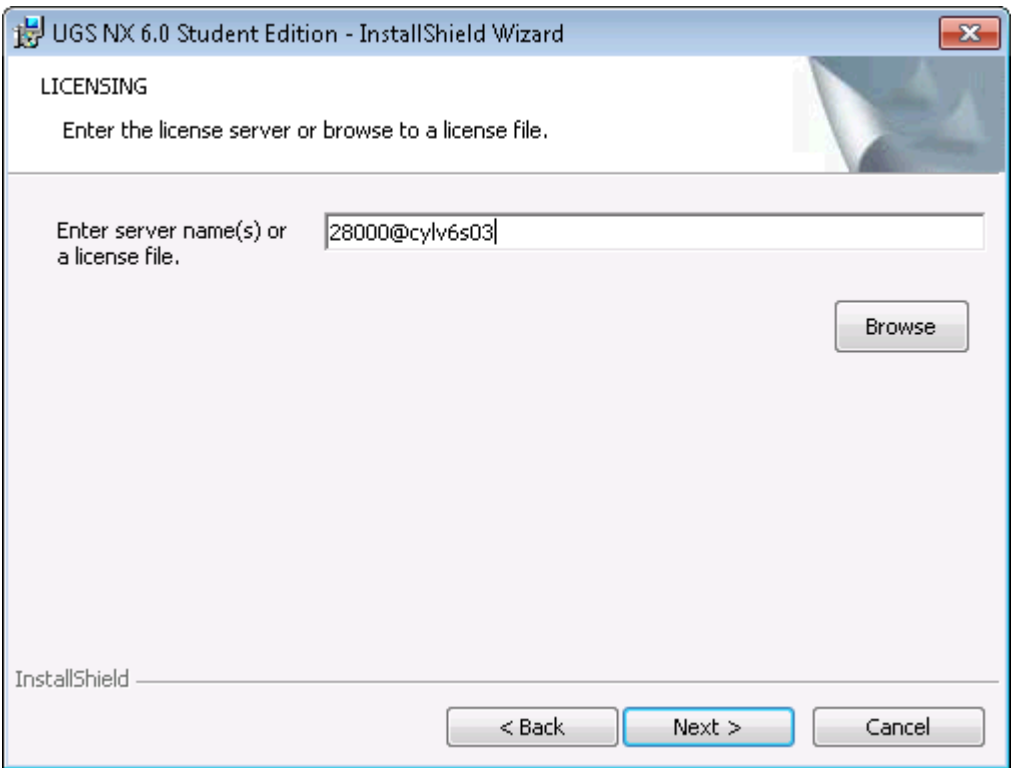

Here you must select browse and browse to the license file that was e-mailed to you from Siemens. If you do not, licensing will not be set up and the software will fail to come up with the licensing error talked about [here.](#page-0-1)

#### <span id="page-3-0"></span>**When I install I get the error "File Copy failed, general failure error -2147418113".**

The NX Student Edition install was basically completed, the problem is that the last bit of configuration was not done. This is possibly caused by not using setup.exe to do the install. To check if all the files were copied, use Window Explorer Properties on the directory where Student Edition was installed (Typically C:\Program Files\UGS\NX 6.0 or C: $\Pr{organ Files (x86)}\text{UGS/NX 6.0 for Windows 64}.$  The size of the directory should be 2.46GB. To complete the last bit of the installation, follow the steps below under ["When I try running I get an error stating "Enviornment file ugii\\_env.dat does not](#page-3-1)  [exist."](#page-3-1)

#### <span id="page-3-1"></span>When I try running I get an error stating "Environment file ugii env.dat does not **exist.**

To complete the configuration use the following manual steps:

1. Using Windows Explorer, browse to the directory where NX was installed. For Windows 32 systems the default location is c:\Program Files\UGS\NX 6.0\UGII. For Windows 64 systems the default location is c:\Program

Files(x86)\UGS\NX6.0\UGII. If you changed directory when you installed, then you need to browse to the directory you installed into, and then:

Copy 10.ugf\_default to 10.ugf

In Windows Explorer this would be done as follows, First copy the file.

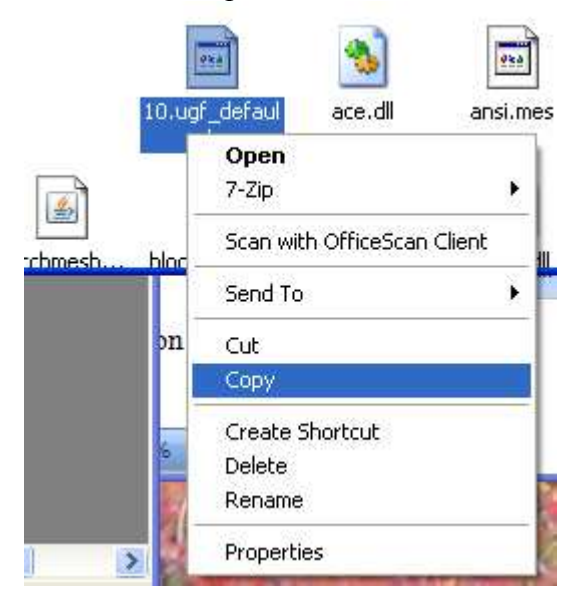

Then paste the file:

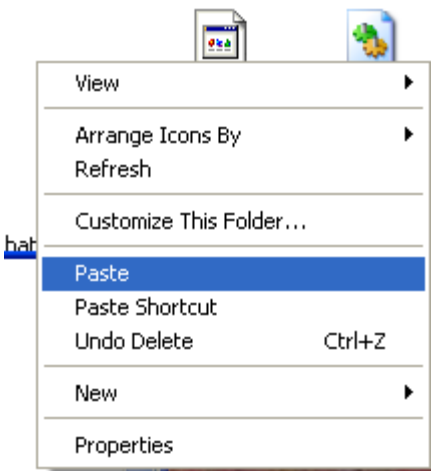

Then rename the file:

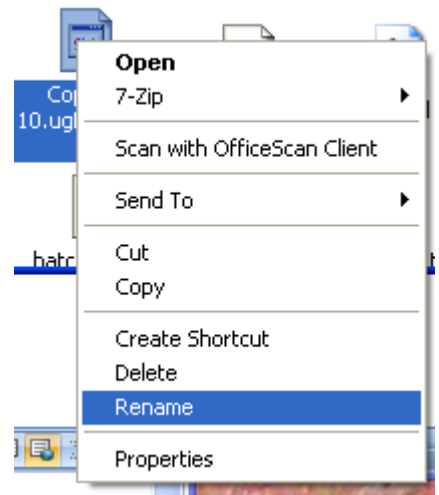

Type in the new name:

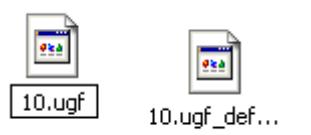

And then confirm by selecting yes, you want to rename the file:

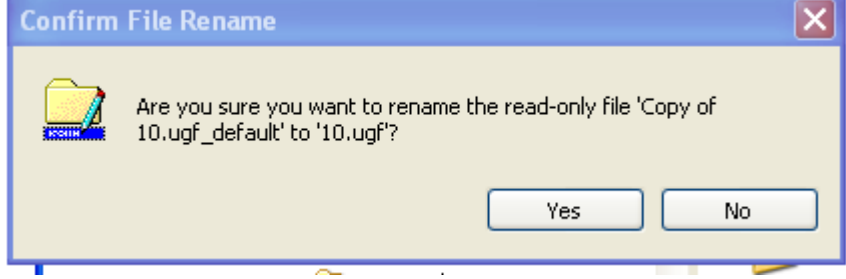

Copy ugii env.dat default ugii env.dat, repeating a similar set of steps to the ones above.

2. Using Windows Explorer, browse to the ...\UGS\NX 6.0\UGII\menus directory and then:

Copy custom\_dirs.dat\_default to custom\_dirs.dat, repeating a similar set of steps to the ones above.

3. Using Windows Explorer, browse to the …\UGS\NX 6.0\install directory and double click on regfiles.bat.

### <span id="page-5-0"></span>**Features**

<span id="page-5-1"></span>**Why are some features disabled or greyed out?**

The NX Student edition has been created to provide students with software that they can use to develop expertise as users of the NX software. At the same time, Siemens needs to protect the product from being used commercially. To accomplish this, some restrictions have been made to the NX Student Edition software:

- File->Export functionality has been blocked to prevent work being done in NX, exported to a file and then re-imported to do commercial work in another application.
- File->Plot will produce watermarked output.
- File->Print will produce watermarked output.
- CAM is completely disabled
- CAE is completely disabled
- Parts saved by Student Edition will not be able to be retrieved in Commercial NX.

### <span id="page-6-0"></span>**Documentation**

#### <span id="page-6-1"></span>**Are there documentation and training classes available?**

Yes! On the download site, there is a subdirectory called documentation. This directory contains zip files based on language. Each zip file contains both the documentation for that language and CAST (Computer Aided Self-Teach). The CAST is a self-paced tutorial that will greatly assist you in learning the NX software. You should download the zip file for your language, and then unpack the zip file. The unzipped file will have the following directory structure:

documentation launch.exe training\_courses launch html

To install the documentation, double click documentation\launch.exe and from the pane select Install on Windows XP x32. Since NX Student Edition is only delivered as a 32 bit version, you must install the 32 bit version of the documentation, even if you are running on Windows 64. For the documentation you should accept the default install location, which will put it with the NX software.

To install CAST, double click training\_courses\launch.html and from the launch pane select Install 32-bit CAST. You can select the default CAST installation.